# **TP5 : Insérer un extrait vidéo**

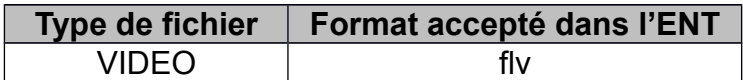

Ce tutoriel vous guide dans les étapes de :

- convertion d'un fichier vidéo (tout type de format vers flv) avec le logiciel Format Factory
- insertion d'un extrait vidéo à l'aide de l'éditeur de l'ENT
- insertion d'un extrait vidéo par intégration du code source

**1. Convertir un fichier vidéo avec Format Factory (version 3.3.5)**

Format Factory est un convertisseur multifonctionnel permettant de convertir vos fichiers vidéos, musicaux et images.

Format Factory est gratuit et supporte de nombreux formats.

Pour intégrer une vidéo dans l'ENT, celle-ci doit obligatoirement être au format flv. Si ce n'est pas le cas le logiciel vous permet de convertir votre vidéo au format flv. Suivre la procédure ci-dessous :

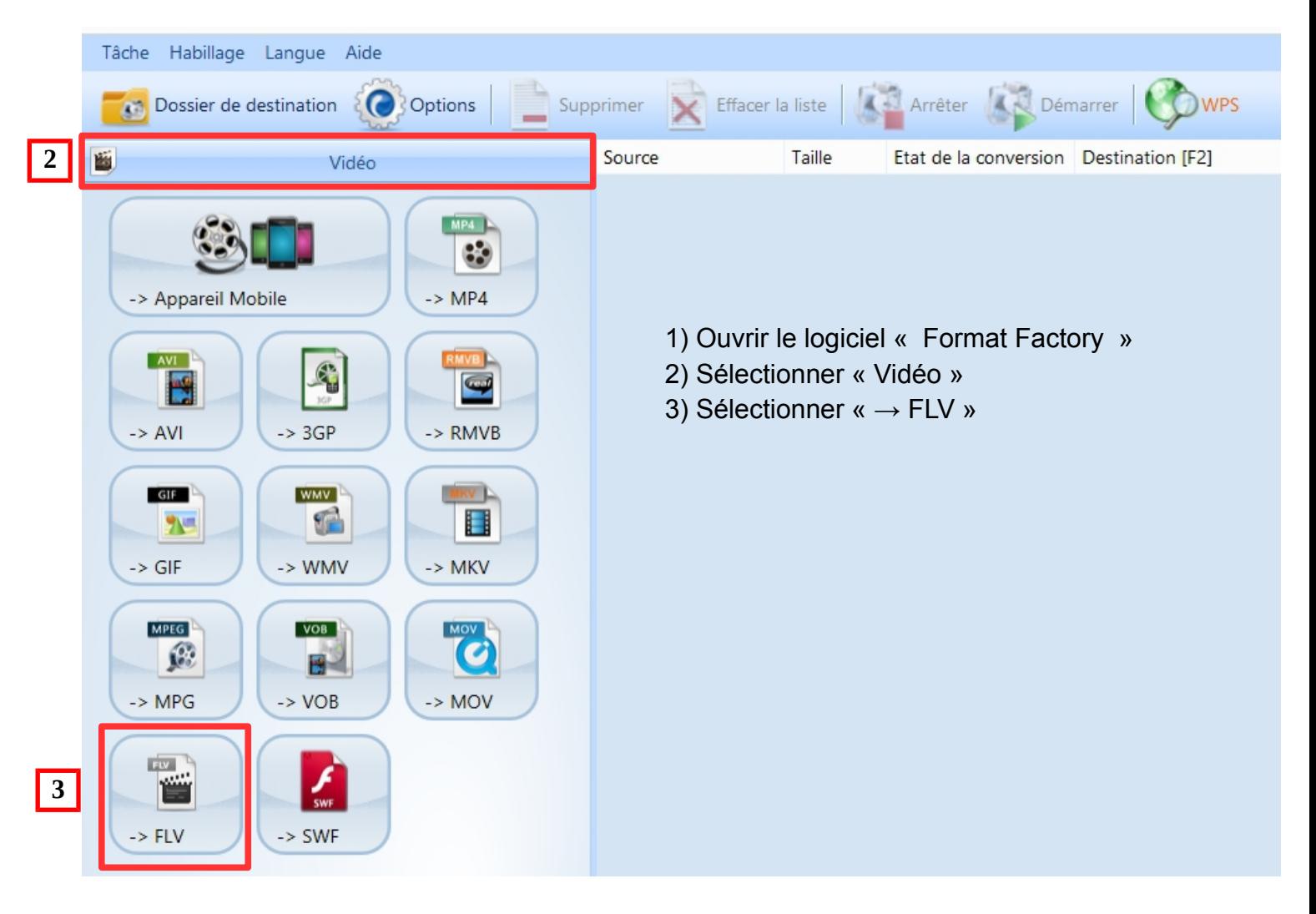

4) Cliquer sur « Ajouter un fichier »

- 5) Sélectionner le fichier vidéo à convertir dans vos dossiers, le fichier vidéo s'ajoute dans la liste des fichiers à convertir
- 6) Sélectionner « Sortie dans le dossier du fichier source »
- 7) Cliquez sur « OK »

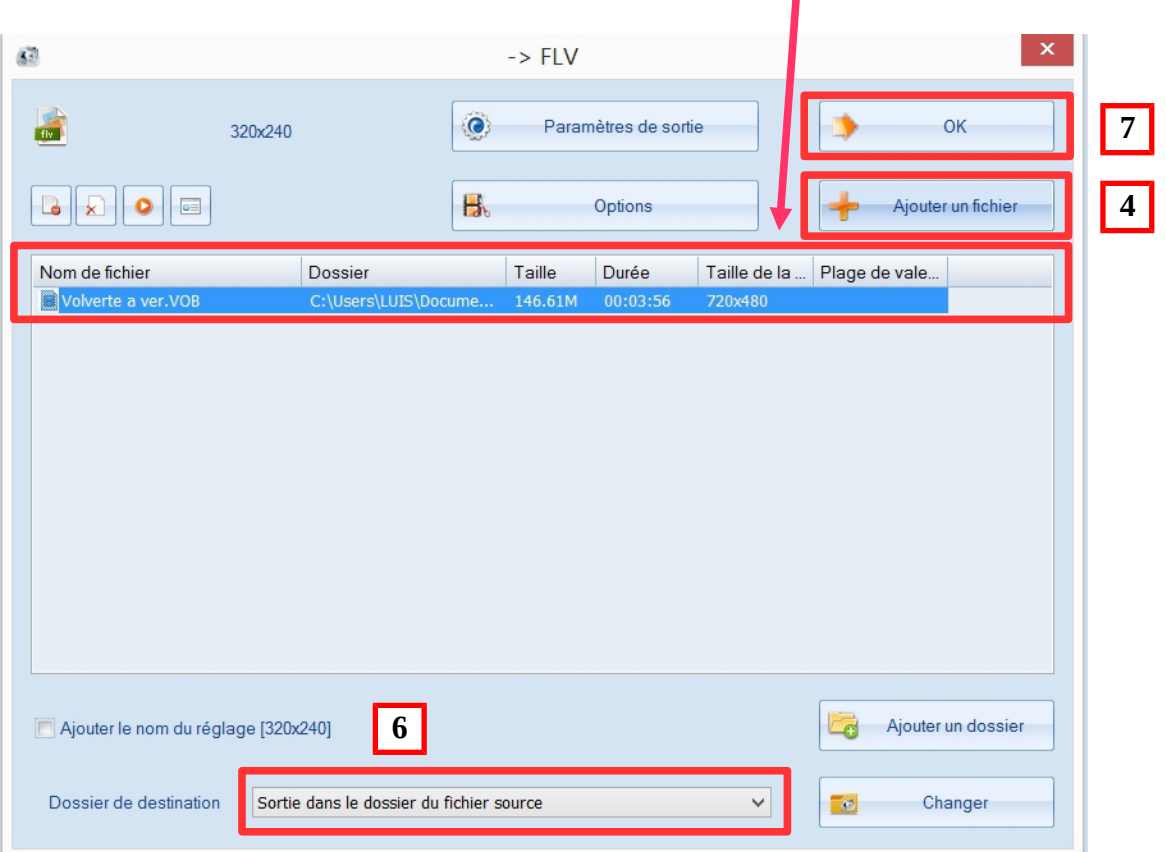

#### 8) Cliquez sur « Démarrer »

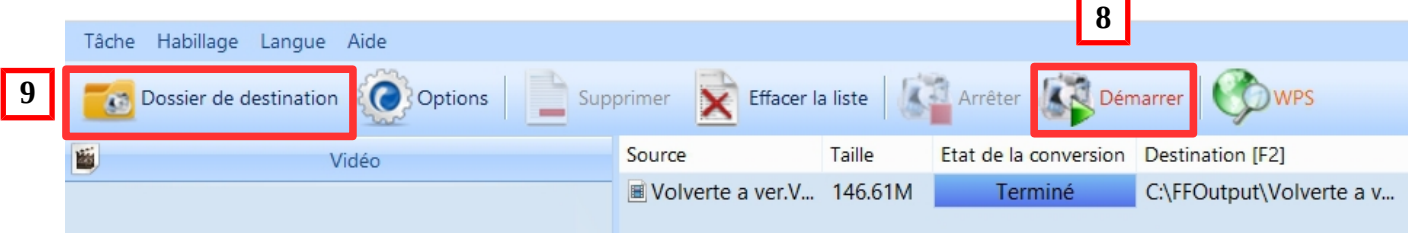

9) Le fichier vidéo converti se trouve dans le dossier du fichier source ou alors ouvrir le « Dossier de destination ».

## **2. Insérer un extrait vidéo dans un article**

- *Créer un nouvel article*
- 1) Ouvrir la « trousse »
- 2) Sélectionner « Nouvel article »
- 3) Nommer l'article
- 4) Choisir l'icône « Insérer un extrait vidéo» dans la barre de service

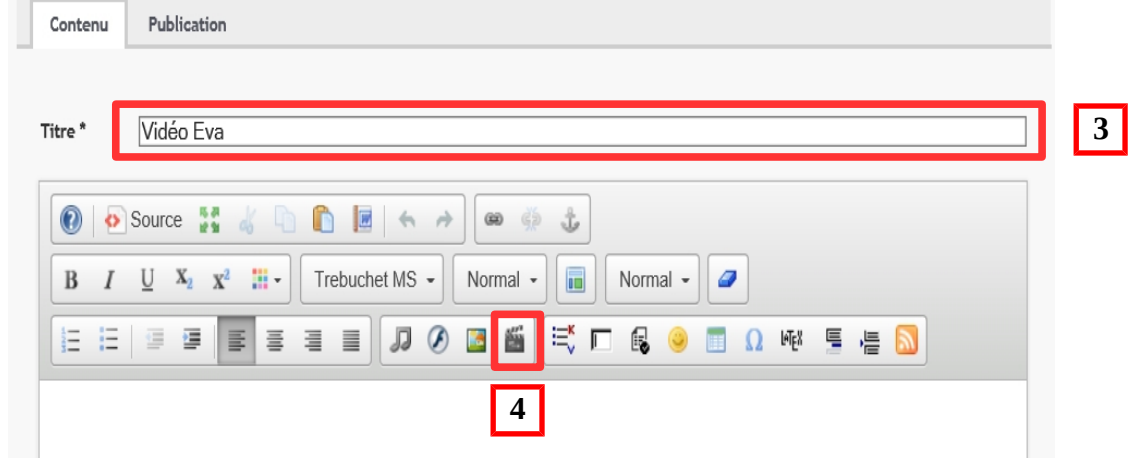

5) Parcourir et sélectionner l'extrait vidéo (.flv), paramétrer si nécessaire, puis enregistrer

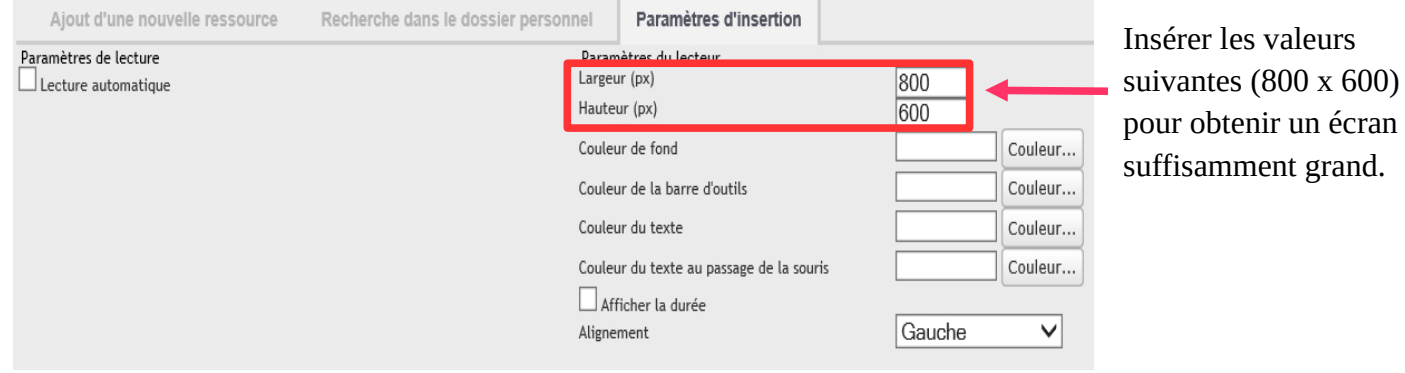

**Aperçu avant validation de l'article :**

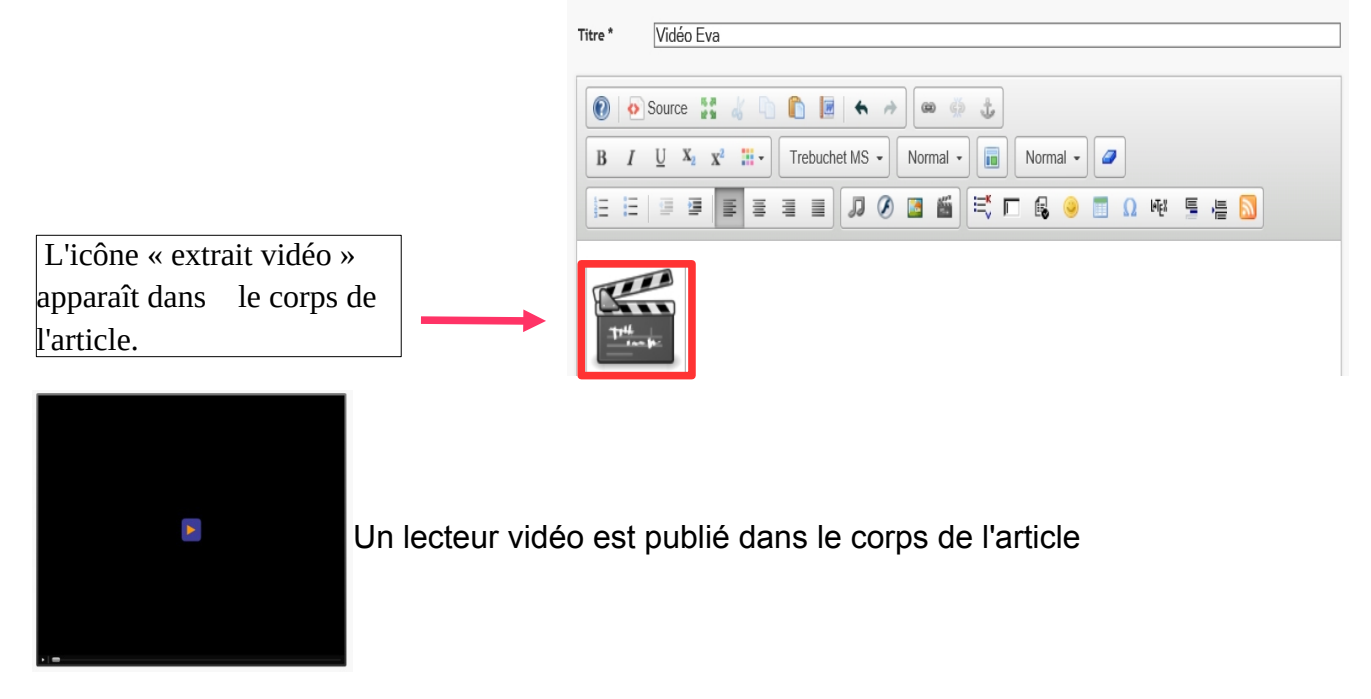

#### **3. Insérer un extrait vidéo Youtube dans un article**

#### **Opérations à réaliser sur le site Youtube**

1) Aller sur la page Youtube correspondant à la vidéo à insérer.

2) Sous la vidéo, cliquer sur le bouton *Partager* (si ce bouton n'est pas visible, c'est que l'auteur ne désire pas partager la vidéo).

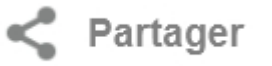

- 3) Cliquer alors le bouton *Intégrer*.
- 4) Sélectionner et copier le code source proposé.

<iframe width="560" height="315" src="//www.youtube.com/embed/moyrPCtoJRY" frameborder="0" allowfullscreen></iframe>

### **Opérations à réaliser sur l'ENT**

- 1) Créer un nouvel article
- 2) Nommer votre article (nom de la vidéo par exemple)
- 3) Cliquer sur l'icône « Source »
- 4) Coller le code source que vous avez copier sur Youtube
- 5) Cliquez à nouveau sur l'icône « Source » et l'icône vidéo apparaît dans le corps de l'article
- 6) Valider et un lecteur vidéo est publié dans le corps de l'article

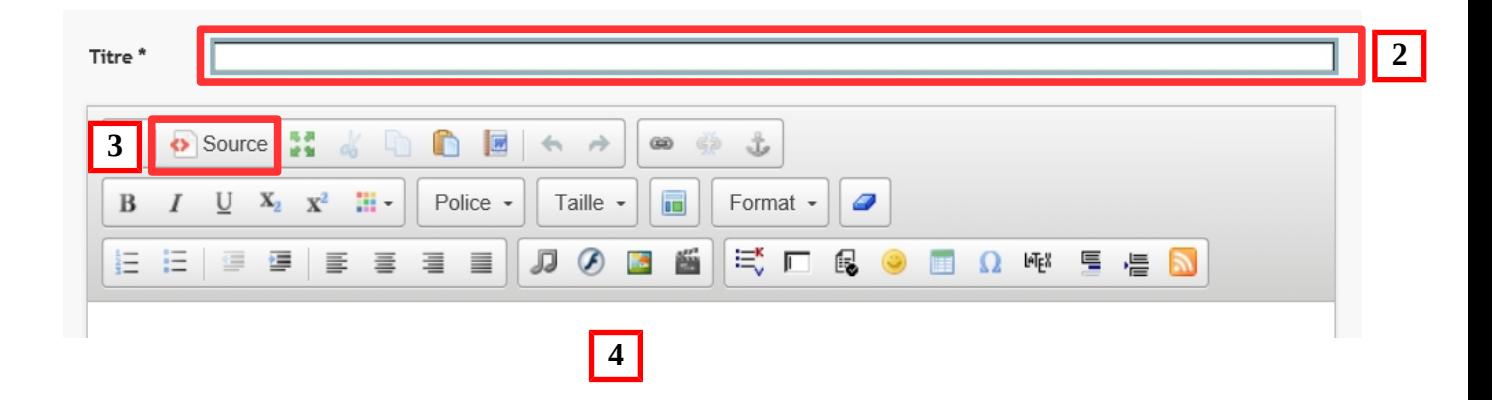